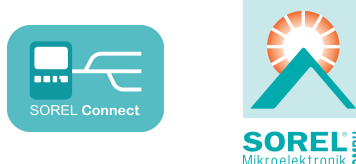

# Data logger

**Manuale di installazione**

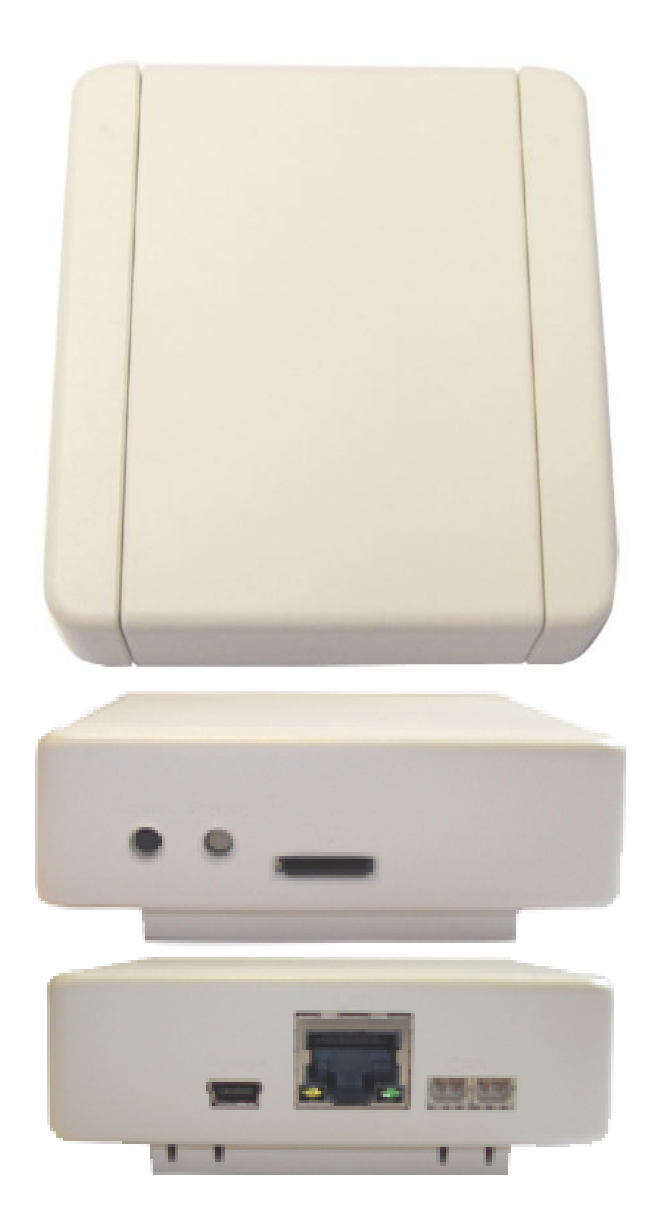

**Leggere attentamente prima del montaggio, della programmazione e della messa in funzione**

# **CONTENUTI**

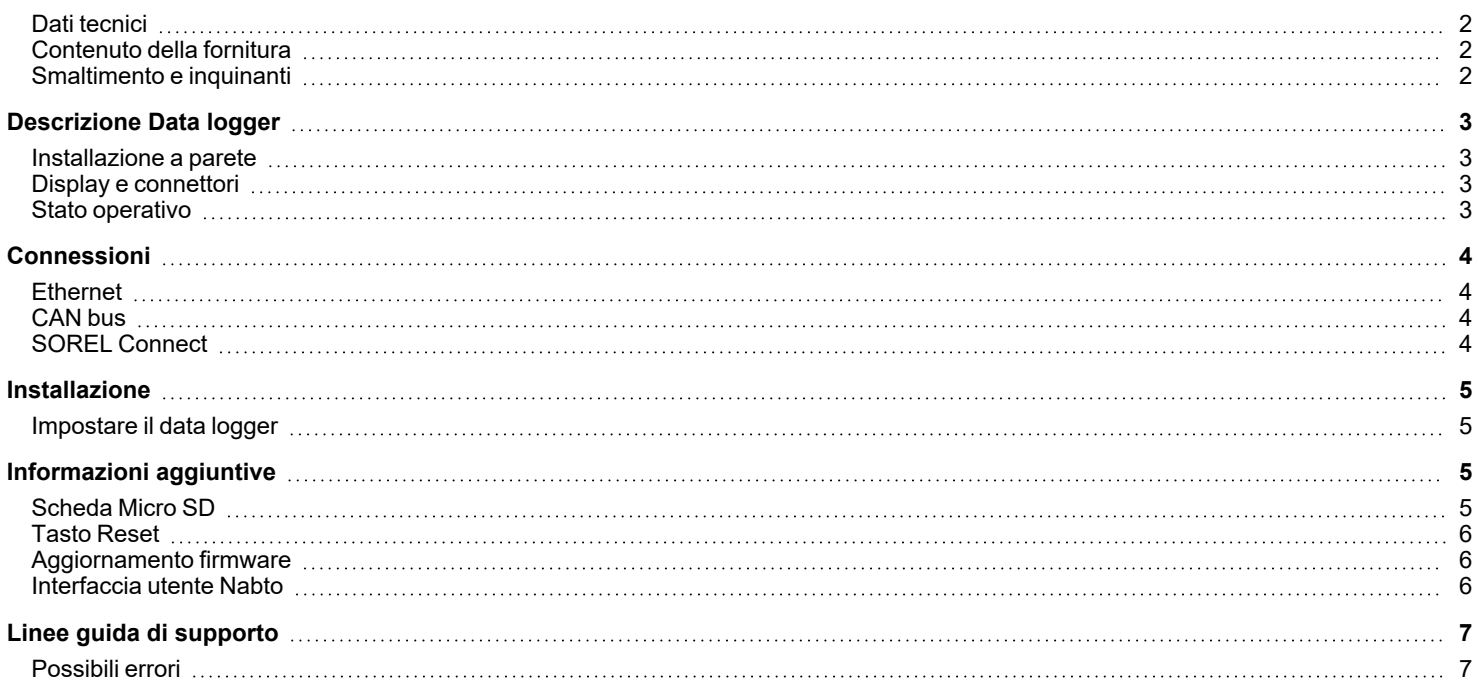

# <span id="page-1-0"></span>**Dati tecnici**

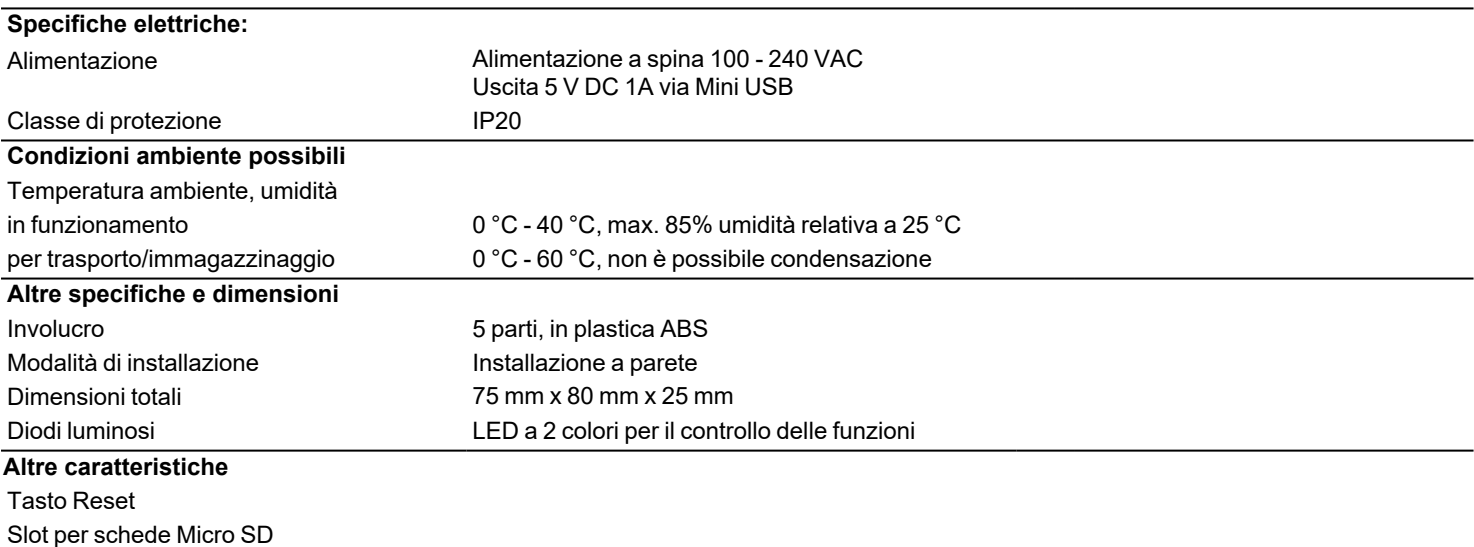

### <span id="page-1-1"></span>**Contenuto della fornitura**

- 
- 
- Data logger **allimentazione Plug-in alimentazione Plug-in allo Manuale d'uso del data logger e SOREL Connect**
- Montaggio a parete Cavo CAN 1m
	-
- <span id="page-1-2"></span>• Scheda Micro SD • 2x terminatore CAN

### **Smaltimento e inquinanti**

La centralina è conforme alla direttiva europea RoHS 2011/65/EU che riguarda le restrizioni relative all'utilizzo di alcune sostanze negli apparecchi elettrici ed elettronici.

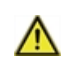

In nessun caso il dispositivo deve essere smaltito con i normali rifiuti domestici. Smaltire l'unità solo in punti di raccolta appropriati o consegnarla al venditore o produttore.

### <span id="page-2-0"></span>**Descrizione Data logger**

#### <span id="page-2-1"></span>**Installazione a parete**

 $\sqrt{2}$ 

Installare il data logger solo in aree asciutte e nelle condizioni ambientali descritte in "Specifiche". Vedi " Dati tecnici " a [pagina](#page-1-0) 2.

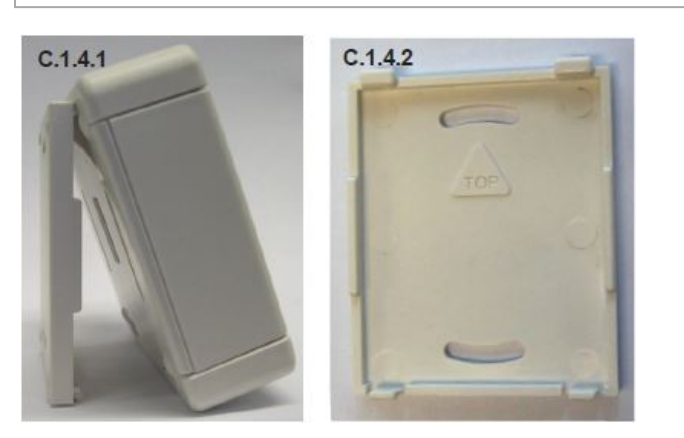

- 1. Con cautela sollevare la parte anteriore del data logger spingendolo dal basso e metterla da parte.
- 2. Fissare la parte inferiore dell'involucro sulla posizione desiderata e segnare i 2 fori di montaggio. Assicurarsi che la superficie della parete sia il più possibile liscia affinché la centralina non sia deformata durante il fissaggio delle viti.
- 3. Utilizzando un trapano con punta da 6, effettuare 2 fori nei punti segnati sul muro e infilare i tasselli.
- 4. Avvitare ed inserire la parte anteriore del data logger sulla base dal basso verso l'alto.

## <span id="page-2-2"></span>**Display e connettori**

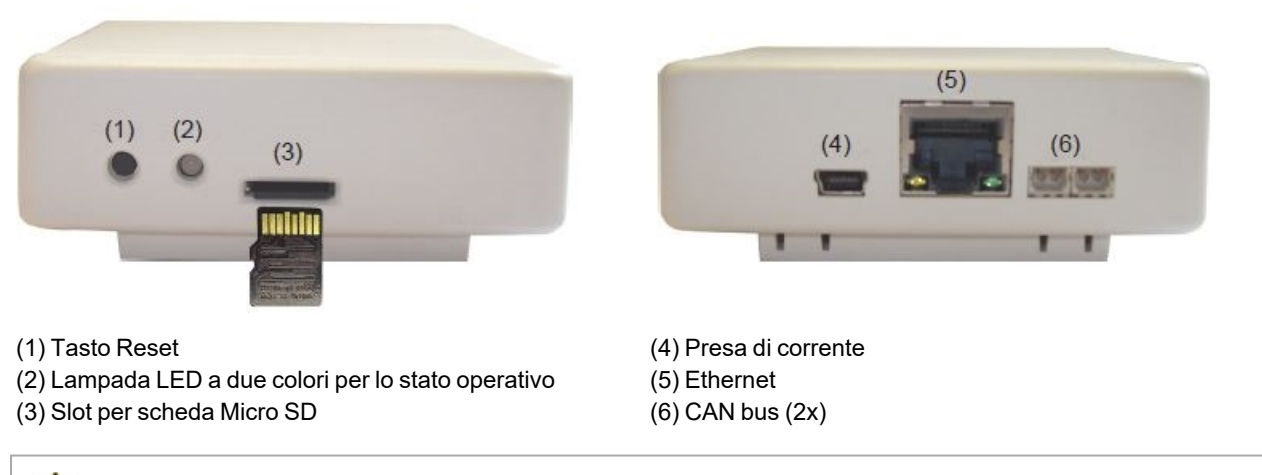

Inserire la scheda micro SD nello slot della scheda come mostrato (con i contatti rivolti verso l'alto).

### <span id="page-2-3"></span>**Stato operativo**

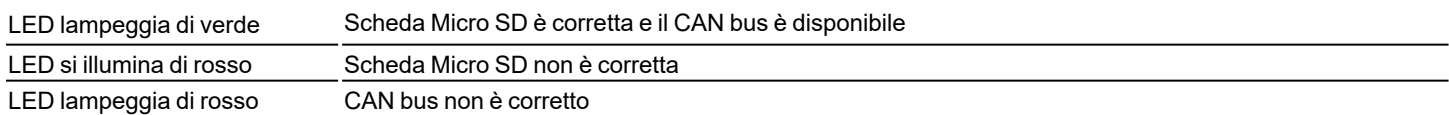

### <span id="page-3-1"></span><span id="page-3-0"></span>**Ethernet**

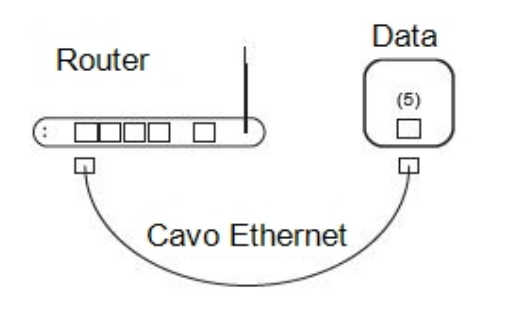

Il data logger riceve automaticamente un indirizzo IP se il vostro router di rete è impostato come server DHCP. Se il DHCP è disattivato nella rete, un indirizzo IP deve essere assegnato manualmente. In questo caso, fate riferimento alle istruzioni per l'uso del vostro router.

# <span id="page-3-2"></span>**CAN bus**

Il CAN bus può essere usato per connettere due o più centraline tra loro o con il data logger per scambiare dati.

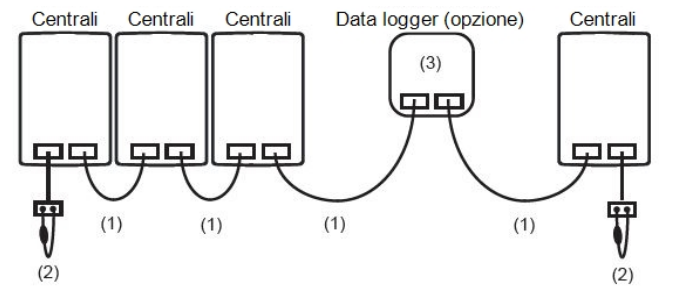

Le centraline sono collegate in serie con il cavo CAN bus (1). **La prima e l'ultima centralina/ data logger in questo collegamento in serie devono essere alimentate con una resistenza di terminazione (2). Il cablaggio delle due prese è opzionale.**

Le funzioni CAN disponibili dipendono dal tipo di centralina e dalla versione del software usata e possono essere visionate sul manuale corrispondente.

# <span id="page-3-3"></span>**SOREL Connect**

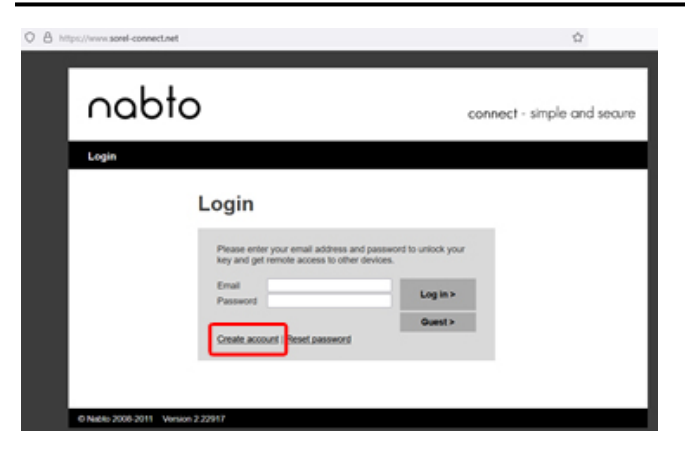

Se non hai ancora creato un account SOREL Connect, creane uno su **https://sorel-connect.net.**

Seleziona "Create account" e segui le istruzioni.

**Per completare la configurazione del tuo account, conferma il tuo indirizzo email nella tua casella di posta elettronica.**

#### <span id="page-4-1"></span><span id="page-4-0"></span>**Installazione**

### **Impostare il data logger**

Per impostare il data logger, è necessario un account SOREL Connect. Vedi " SOREL [Connect](#page-3-3) " a pagina 4.

- 1. Collegate il cavo CAN al controller e accendetelo.
- 2. Collegare il data logger alla rete il LED del data logger lampeggia in rosso.
- 3. Collega il tuo router e il data logger tramite un cavo ethernet.
- 4. Collegare il cavo CAN al data logger il LED del data logger si accende in verde.
- 5. Inserisci l'indirizzo del tuo data logger nel browser:
- **xxxxxx.sorel-connect.net**

dove xxxxxx sono gli ultimi sei caratteri dell'indirizzo MAC. Potete trovare l'indirizzo MAC nel centralina: **Funzioni speciali > Rete > Ethernet**

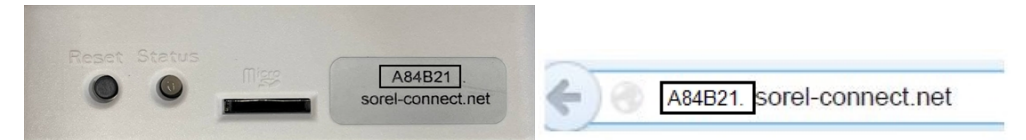

6. Accedi al tuo account SOREL Connect. Access denied (1000011)" viene visualizzato sullo schermo:

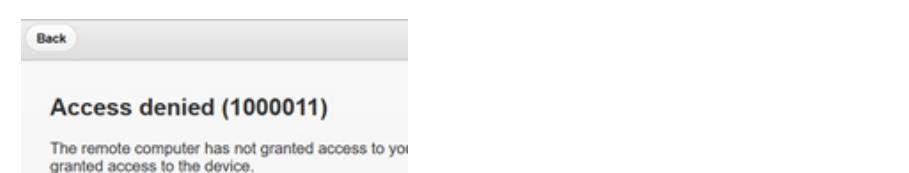

7. Nel menu del centralina, seleziona Funzioni speciali > Rete > Controllo d'accesso "Aggiungi utente".

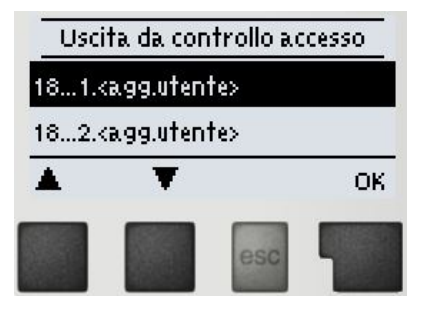

8. L'indirizzo email del tuo account dovrebbe apparire nel menu. Selezionare l'utente, confermare con OK e uscire dal menu.

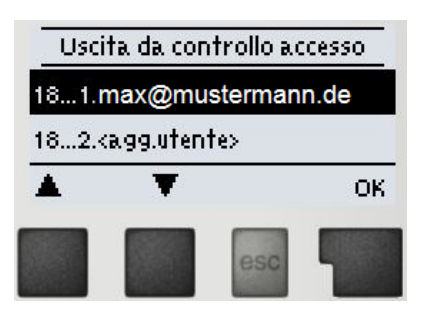

<span id="page-4-2"></span>9. Usa la funzione "Back" in SOREL Connect per tornare alla pagina di accesso. Accedi di nuovo.

#### <span id="page-4-3"></span>**Informazioni aggiuntive**

### **Scheda Micro SD**

Tutti i dati sono memorizzati sulla scheda micro SD. Se necessario, un aggiornamento del firmware può anche essere importato dalla scheda micro SD.

Vedi " [Aggiornamento](#page-5-1) firmware " a pagina 6.

# <span id="page-5-0"></span>**Tasto Reset**

<span id="page-5-1"></span>**Riavviare il data logger:** Tenere premuto il pulsante di reset per 5 secondi.

# **Aggiornamento firmware**

**Aggiornamento dell'importazione: questa è una funzione speciale (aggiornamento del software). Eseguite l'aggiornamento solo se vi viene richiesto dal produttore!**

- 1. Rimuovere la scheda SD dallo slot della scheda micro SD del data logger.
- 2. Copiare il file firmware.bin dal computer alla scheda SD, il file non deve essere salvato in una sottocartella.
- 3. Inserire nuovamente la scheda SD nello slot per schede micro SD del data logger e riavviare il data logger. Per fare questo, tenere premuto il pulsante di reset fino a quando il LED lampeggia rapidamente, alternando il rosso e il giallo.
- <span id="page-5-2"></span>4. Una volta completato l'aggiornamento, il LED si illumina di verde e il data logger funziona normalmente con il nuovo firmware.

## **Interfaccia utente Nabto**

#### **Sistema solare**

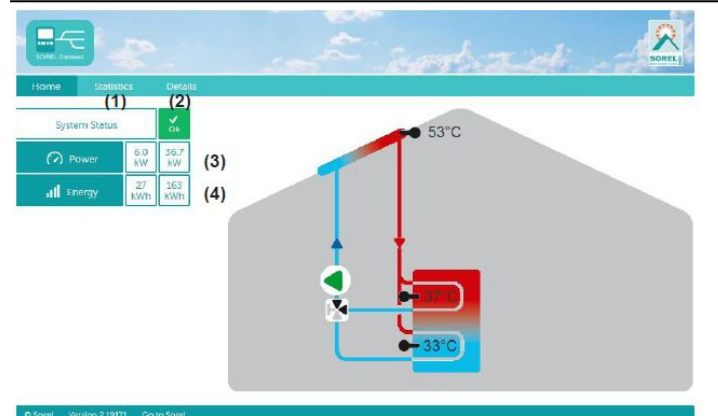

1. Panoramica statistica del calore prodotto 2. Mostra messaggi errore, la sonda in uso e i valori dei relé .

3. Calore prodotto dall'impianto solare in kW.

4. Calore prodotto ogni giorno dall'impianto solare in kWh.

#### **Sistema riscaldamento**

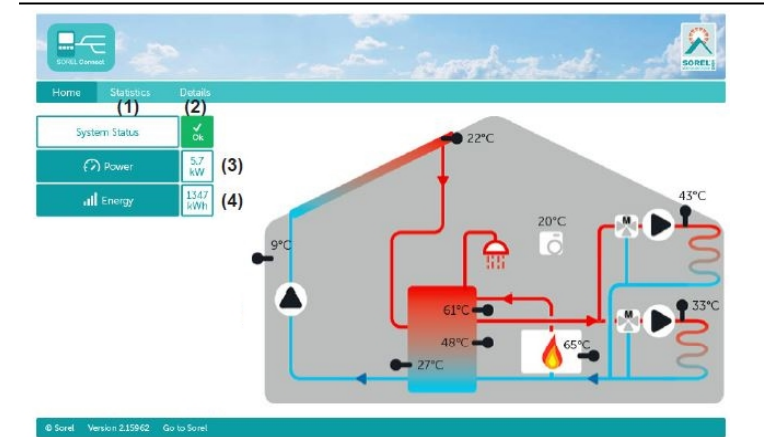

#### **Sistema ACS istantanea**

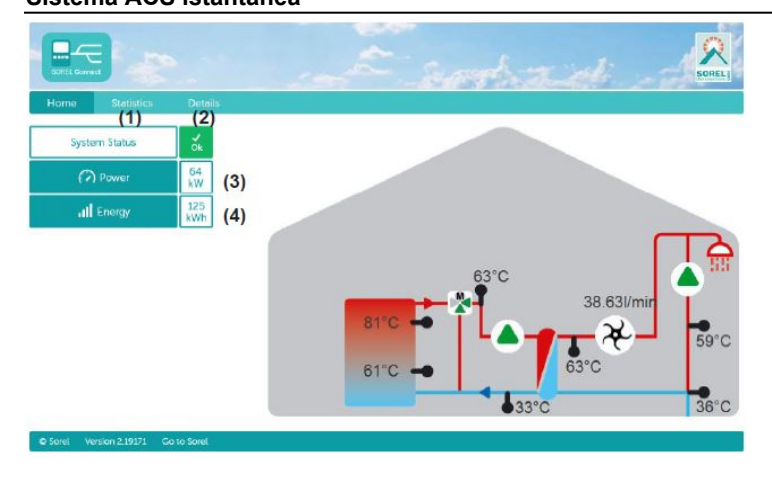

1. Panoramica statistica del calore prodotto

2. Mostra messaggi errore, la sonda in uso e i valori dei relé .

3. Calore prodotto dall'impianto solare in kW.

4. Calore prodotto ogni giorno dall'impianto solare in kWh.

1. Panoramica statistica del calore prodotto

2. Mostra messaggi errore, la sonda in uso e i valori dei relé .

3. Uscita di corrente in kW

4. Quantità di calore del giorno in kW / ora.

# <span id="page-6-0"></span>**Linee guida di supporto**

Se ci sono errori con il dispositivo, per favore procedere come segue:

- 1. Leggi il manuale utente
- 2. Controlla le FAQ
- 3. Guarda il video tutorial su YouTube www.sorel.de/youtube
- 4. Contatta un installatore / tecnico
- 5. Contatta il supporto SOREL e fornisci le seguenti informazioni:

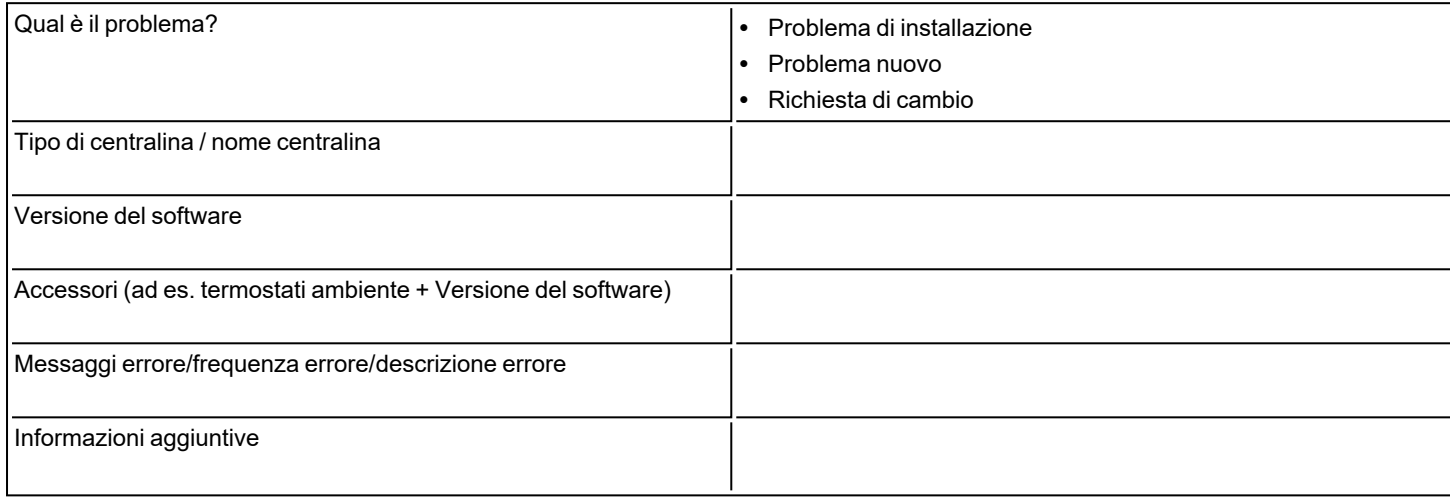

### <span id="page-6-1"></span>**Possibili errori**

Se l'impostazione del data logger non riesce, controllare il LED del data logger (Vedi " Stato [operativo](#page-2-3) " a pagina 3).

#### **Scheda Micro SD**

- 1. Controlla che la scheda possa essere letta inserendola in un lettore di schede.
- 2. Formattare la scheda

#### **Collegamento CAN**

- 1. Controllare l'allineamento di CAN High e Low alle due estremità del cavo. I fili marrone e bianco dovrebbero essere sullo stesso lato se visti dall'alto, cioè entrambi i fili marroni a sinistra o entrambi a destra.
- 2. Controllare che le spine del cavo di collegamento siano compatibili con le prese del data logger e della centralina. Alcuni data logger e centraline hanno prese diverse (vecchie o nuove Molex).

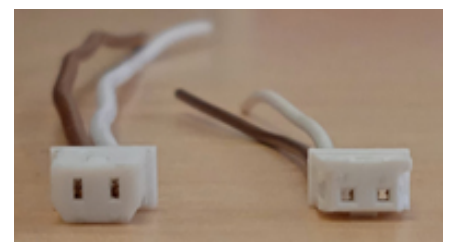

Vecchio Molex (sinistra), nuovo Molex (destra)

#### **Codice di errore sorel-connect / Nabto:**

#### 1. **Access denied (1000011)**

Normale al primo tentativo di accesso. Se il codice di errore si verifica nei tentativi successivi, rimuovete il nome dell'utente nel menu della centralina ed eseguite nuovamente il processo di configurazione dal punto 5 (Vedi " [Impostare](#page-4-1) il data logger " a [pagina](#page-4-1) 5).

#### 2. **Device not available (1000015)**

Controllare se il data logger viene visualizzato nella rete.

Controlla che le porte 5566 (UDP) e 5568 (TCP) siano abilitate sul router. Questi devono essere attivati affinché Nabto possa stabilire una connessione.

#### Dichiarazione finale

Sebbene siano state realizzate con la maggior cura e attenzione possibile, le informazioni qui contenute non hanno alcuna pretesa di essere complete e accurate. Sono possibili errori e modifiche tecniche.

**Data e ora dell'installazione:**

**Nome dell'azienda installatrice:**

**Spazio per le note:**

Il distributore: Produttore:

SOREL GmbH microelettronica Reme-Str. 12 D - 58300 Wetter (Ruhr)

+49 (0)2335 682 77 0 +49 (0)2335 682 77 10

info@sorel.de www.sorel.de

> Versione: 01.03.2022 SOREL